### A guide to Remote Access in the University

### **VPN**

The initial installation includes three steps (one-time installation). It is mandatory to follow the steps in the order they're mentioned, as they are interdependent

- 1. Google Authenticator app. installation on your smartphone
- 2. Enrollment;
- 3. VPN client installation on your workstation on which you work remotely (Windows/ Macintosh/ Linux/ Tablet/ Phone, etc.).

Follow these three steps in order.

In every step you will be required to choose a suitable link for your workstation

.

### Step 1 – Installing the Google Authenticator

- Android Installation
- <u>iPhone Installation</u>

### Step 2 – Enrollment

- <u>Enrollment</u>

### Step 3 – Installing a VPN Client

- VPN Client on Windows
- VPN Client on Macintosh
- VPN Client on Linux
- VPN Client on Android
- VPN Client on iPhone

### Step 1 – Installing the Google Authenticator on Android

To install the app on Android, follow the steps as outlined in the images bellow

It is mandatory to follow the steps in the order they're mentioned, as they are interdependent

Please note, at the end of the installation, click on the link to step B - enrollment.

1 \_\_\_\_2

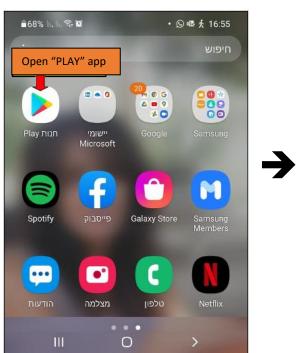

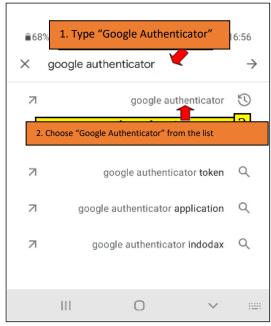

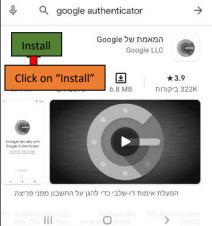

# 68% וו. וו. ישלבי ביי להגן על החשבון מפני פריצה.

# Google authenticator →

# Google authenticator →

# Google American American Ameri

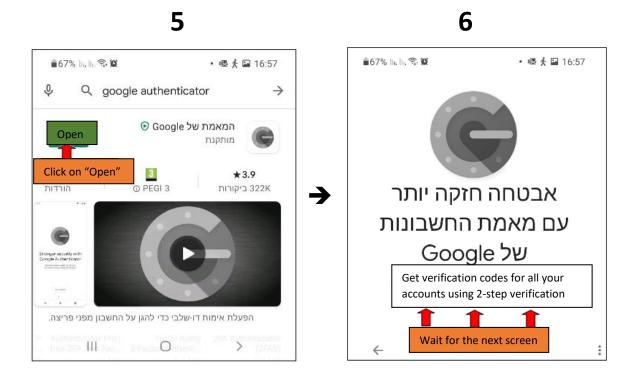

Continue to the next step, <u>B – enrollment</u>.

### Step 1 – Installing the Google Authenticator on iPhone

To install the app on iPhone, follow the steps as outlined in the images bellow

It is mandatory to follow the steps in the order they're mentioned, as they are interdependent

Please note, at the end of the installation, click on the link to step B - enrollment.

1

PRODUCTIVE

Chrome
Safari
Settings

N12
Ca
Enter to "App Store"

Weather

Clock
App Store

2

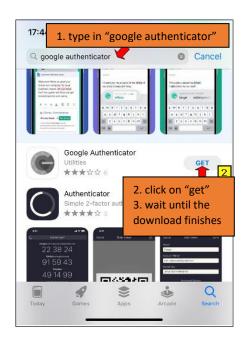

Stronger security with
Google Authenticator

Get verification codes for all your accounts
using 2-Step Verification

Get started

Continue to the next step, <u>B – enrollment</u>.

### Step 2 - Enrollment

Here we enroll to the identification device we installed in the previous step. (Google Authenticator)

It is mandatory to follow the steps in the order they're mentioned, as they are interdependent

Please follow these steps for registration:

- 1. Follow the steps using Google Chrome, Safari or Firefox Browser (preferably Chrome). **DO NOT USE INTERNET EXPLORER**;
- 2. Enter MyTAU personal area;
- 3. Follow the steps outlined in images below:

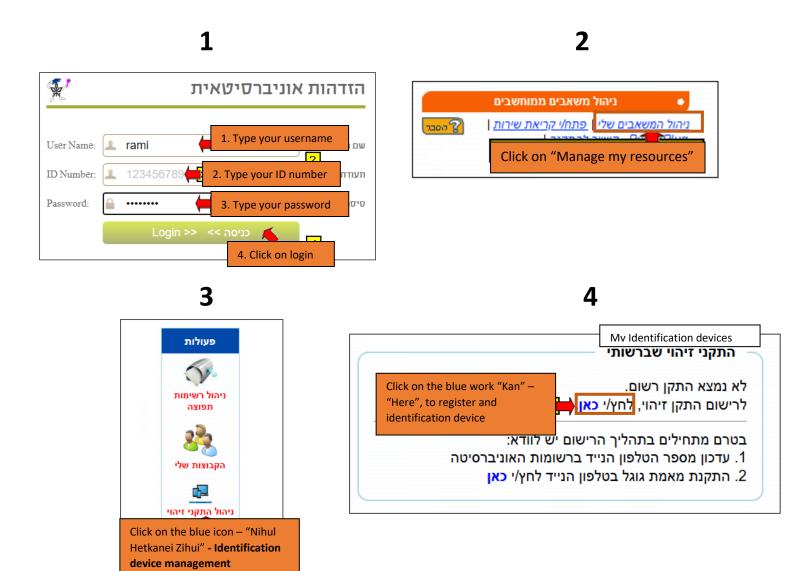

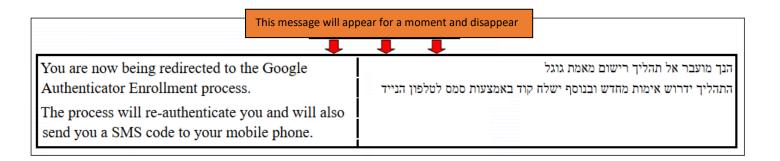

## Now, the identification must be done again:

6 7

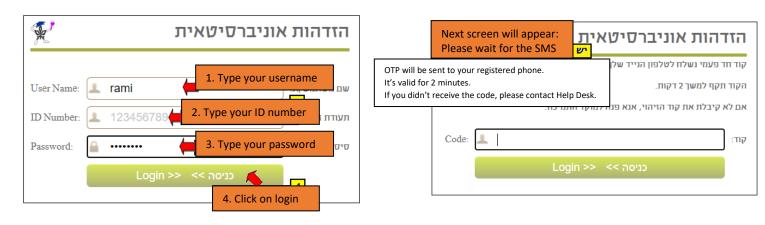

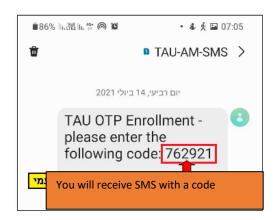

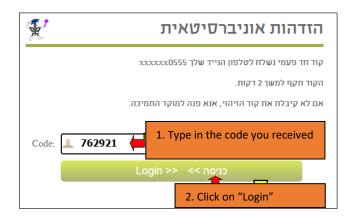

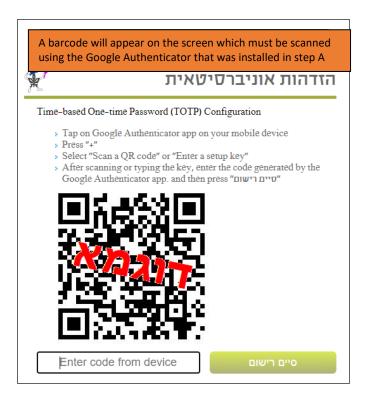

Now, move forward to the cellphone:

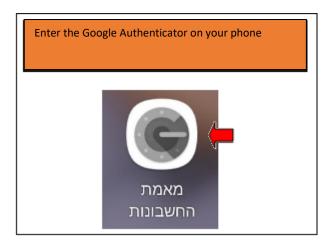

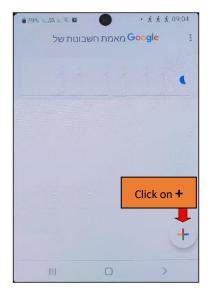

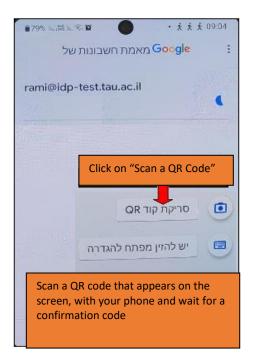

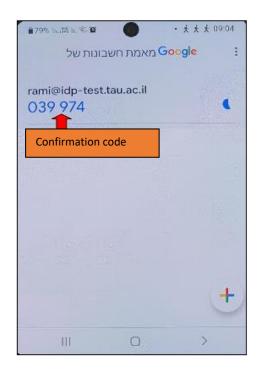

Time-based One-time Password (TOTP) Configuration

Tap on Google Authenticator app on your mobile device
Press "+"
Select "Scan a QR code" or "Enter a setup key"
After scanning or typing the key, enter the code generated by the Google Authenticator app. and then press "חיים רישוים"

1. Type in the confirmation code

1. Type in the gegistration

Time-based One-time Password (TOTP) Configuration

2. Click on "Finish Registration"

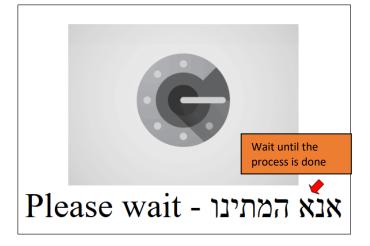

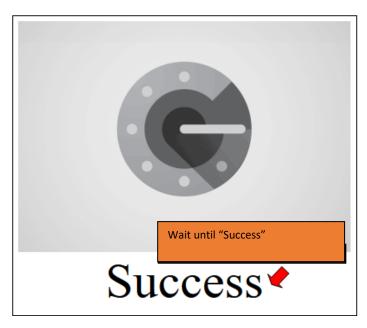

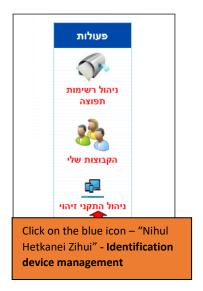

19

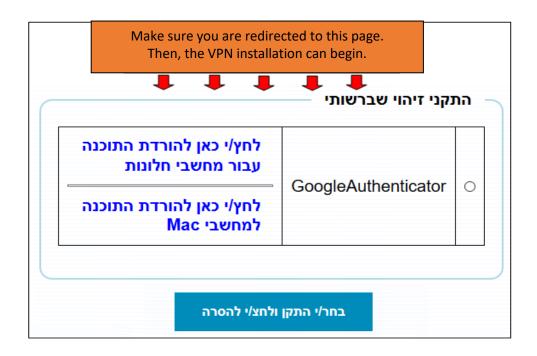

Continue to the next step, <u>C - VPN installation</u>

## Step 3 – VPN Installation

- VPN Client on Windows
- VPN Client on Macintosh
- VPN Client on Linux
- VPN Client on Android
- <u>VPN Client on iPhone</u>

### Step 3 – VPN Installation on Windows

This step can be done only after completing steps A and B. The steps are interdependent

Links to the previous steps.

To install the VPN application, please follow these steps:

- The installation must be done only on Chrome, Safari or Firefox browsers. DO NOT USE INTERNET EXPLORER
- 2. Enter MyTAU personal area;
- 3. Follow the steps outlined in images below:

1 2

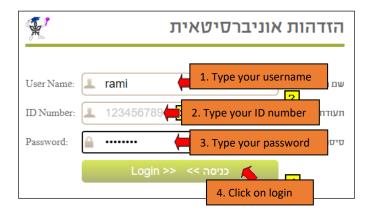

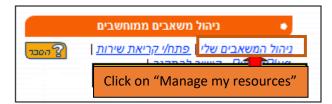

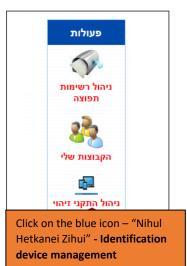

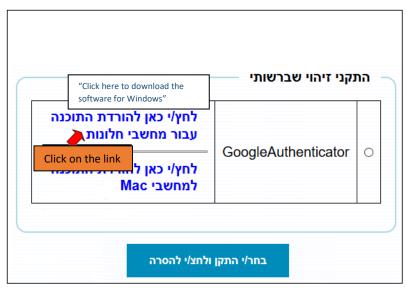

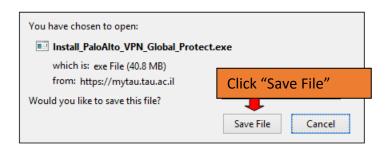

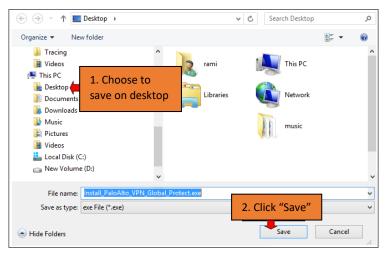

7 8

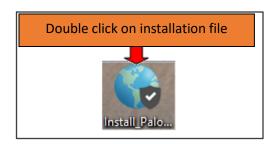

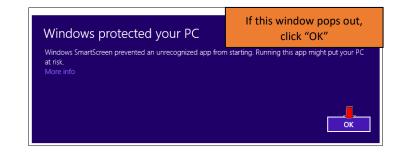

9 10

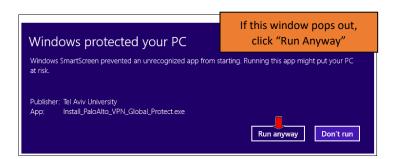

PaloAlto VPN Global Protect - חינות פאלו אלטו מחוץ למספוס. להתחבר למחשבים באוניברסיטה רשימת הפעולות:

מינות הפעולות:

מינות הפעולות:

מינות הפעולות:

מינות אינטרנט אסספלדור (Click on "Begin Installation")

Begin Installation אונטרנט אינטרנט אינטרנט אינטר אינטרנט אינטרנט אינטרנט אינטרנט אינטרנט אינטרנט אינטרנט אינטרנט אינטרנט אינטרנט אינטרנט אינטרנט אינטרנט אינטרנט אינטרנט אינטרנט אינטרנט אינטרנט אינטרנט אינטרנט אינטרנט אינטרנט אינטרט אינטרט אייטרט אינטרט אינטרט אינטרט אינטרט אינטרט אינטרט אינטרט אינטרט אינט

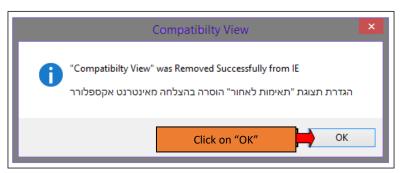

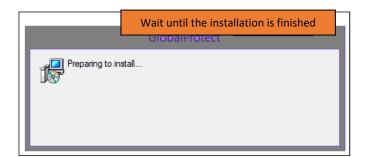

13 14

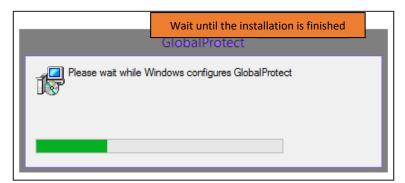

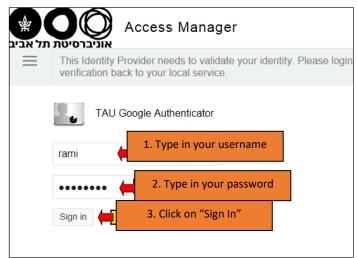

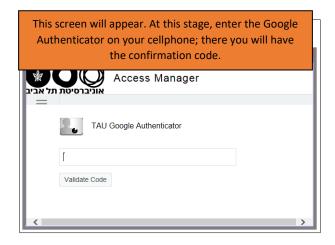

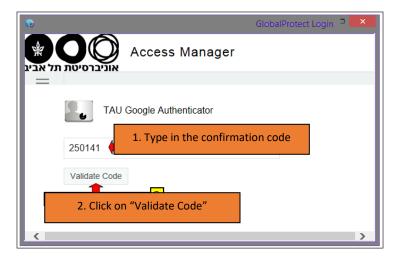

# Now, the VPN is installed and connected

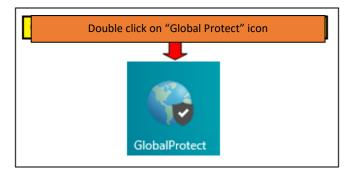

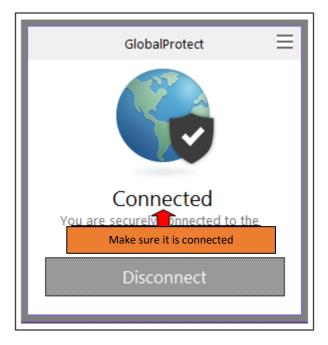

#### Step 3 – VPN Installation on MAC

This step can be done only after completing steps A and B. The steps are interdependent

Links to the previous steps.

To install the VPN application, please follow these steps:

- The installation must be done only on Chrome, Safari or Firefox browsers. DO NOT USE INTERNET EXPLORER
- 2. Enter MyTAU personal area;
- 3. Follow the steps outlined in images below:

1

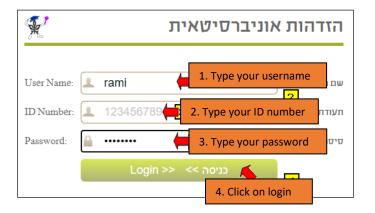

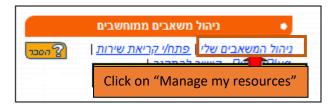

3

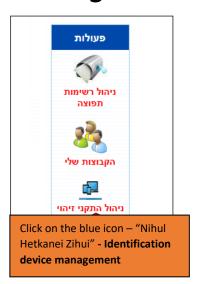

4

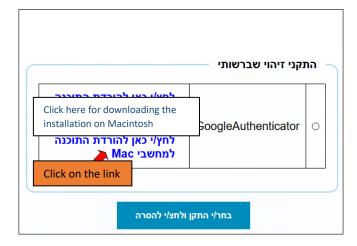

The file will be saved in Downloads file

Double click on the installation icon

GlobalProtect.pkg
30.2 MB

6

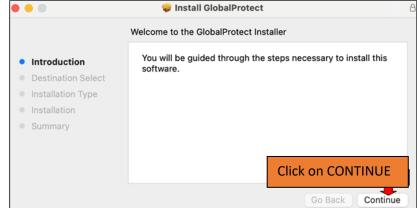

7

• • • Install GlobalProtect Custom Install on "Macintosh HD" Package Name Action Size GlobalProtect Upgrade 66.5 MB Destination Select Uninstall GlobalProtect GlobalProtect System extensions Skip Zero KB Installation Type Remaining: 95.55 GB Space Required: 66.5 MB Click on CONTINUE Go Back Continue 8

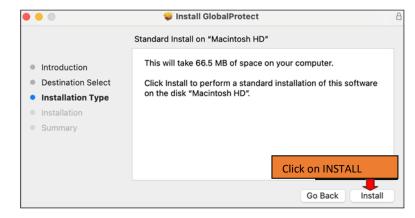

9

Use Password/ fingerprint

Installer is trying to install new software.

Touch ID or enter your password to allow this.

Use Password... Cancel

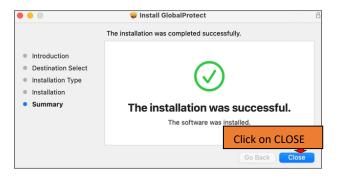

A globe icon will appear on the icon taskbar. Click on the icon and type the portal address

11

**12** 

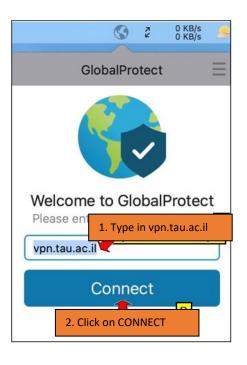

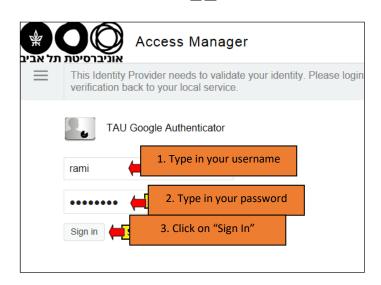

Open the Google Authenticator app on your smartphone; there will appear a confirmation code.

**13** 

14

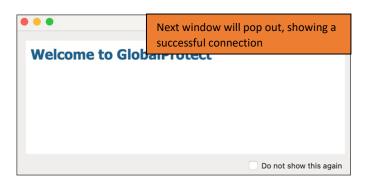

In order to disconnect, click on the software on the top of the taskbar.

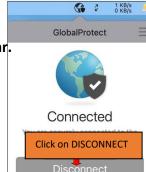

## Step 3 – VPN Installation on Linux

Users who have a service agreement with the Scientific Computing section (Computing division) required to open a service call by sending an email.

The rest of the users will contact their faculty computer coordinators directly for support.

### Step 3 - VPN Installation on Android

(This step can be performed only after completing steps A and B! The steps are interdependent).

Directions to previous steps.

To install the app on Android, follow these steps below:

1

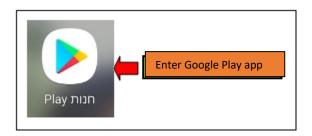

2

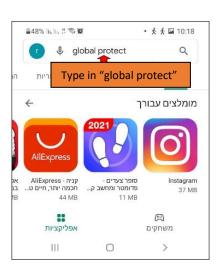

3

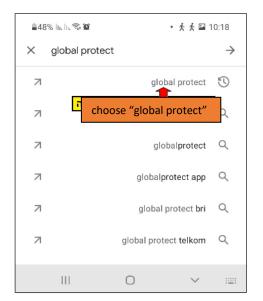

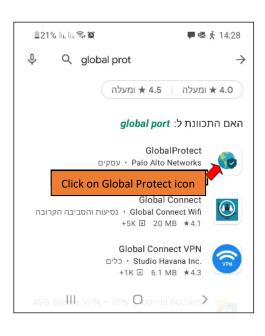

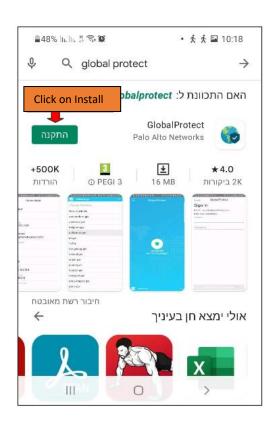

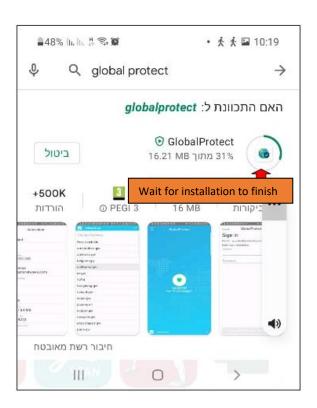

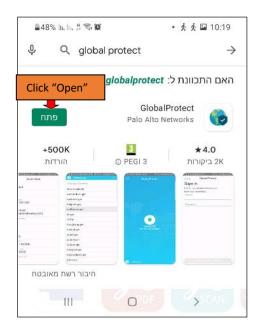

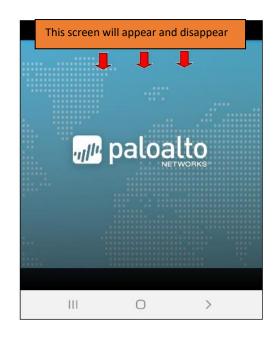

GlobalProtect

What's your portal address?

Address
vpn.tau.ac.il

1. Type in vpn.tau.ac.il

2. Click on Connect

CONNECT

10

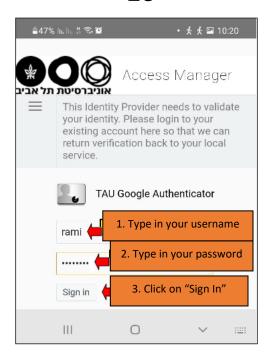

11 12

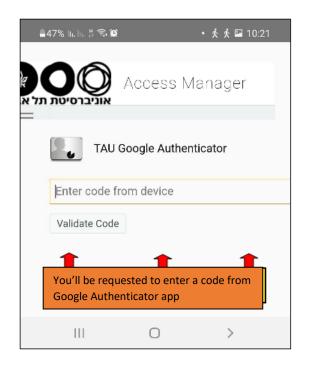

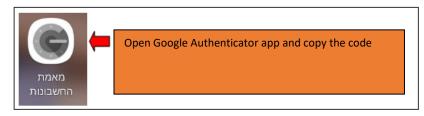

13

Access Manager

TAU Google Authenticator

685231 1. Type in the validation code

Validate Code

2. Click on "Validation Code"

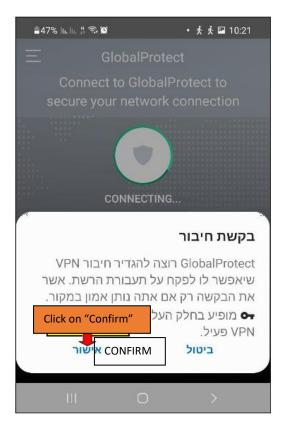

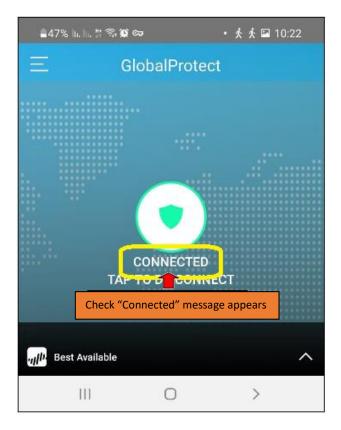

Step 3 – VPN Installation on iPhone

(This step can be performed only after completing steps A and B! The steps are interdependent).

Directions to previous steps.

To install the app on iPhone, follow these steps below:

1

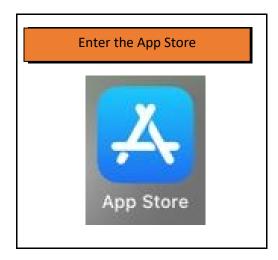

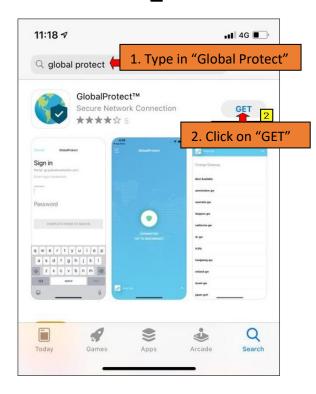

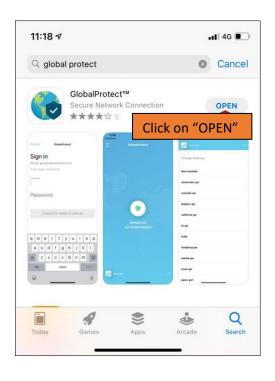

GlobalProtect What's your portal address? vpn.tau.ac.il 1.Type in vpn.tau.ac.il CONNECT 2. Click on "Connect" t У u 0 р q W h d f k a S g 仑 Z Χ С ٧ b n m  $\otimes$ 123 space 0

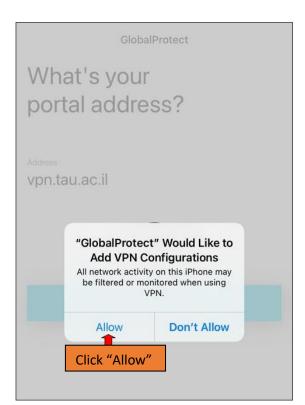

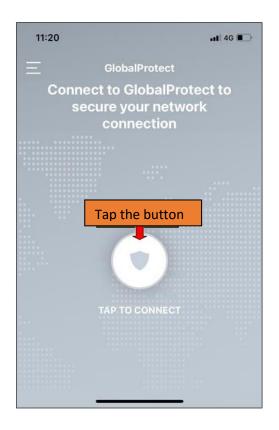

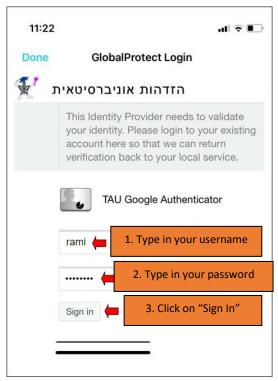

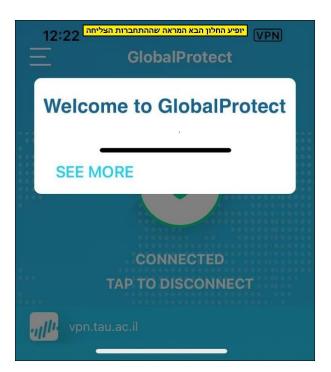